## **www.chip.de**

Gutschein Vorlage kostenlos zum Ausdrucken - Geschenk-Gutschein mit Word

## **Ganz leicht zum Last-Minute-Geschenk**

Marco Rinne

21. Dezember 2014

**Ob Wellness Gutschein, Hotel Gutschein oder ganz individuell: Mit unseren kostenlosen Word-Vorlagen basteln Sie in wenigen Minuten Ihren eigenen Geschenk-Gutschein zum Ausdrucken.**

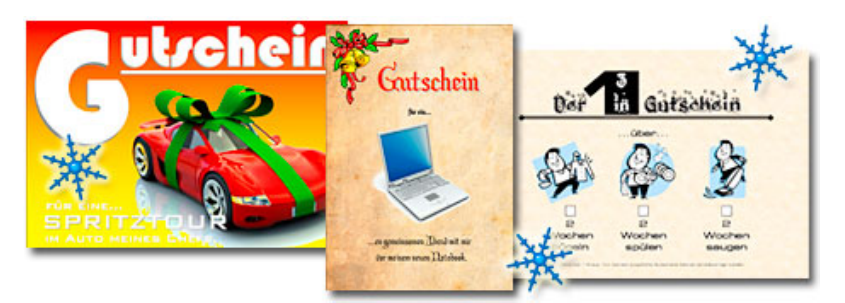

Immer noch kein passendes Geschenk? Wie wäre es mit einem Geschenk-Gutschein, zum Beispiel für ein Wellness-Erlebnis, ein Konzert oder einen Spontantrip.

Mit unseren Tipps, Microsoft Word und den Gutschein Vorlagen zum Download basteln Sie in weniger als 30 Minuten ein Last-Minute Geschenk mit persönlicher Note.

# **Rahmen: Mit Word oder Cliparts**

**Word bietet eine bequeme Möglichkeit, Ihren Gutschein mit einem Rahmen zu verzieren. Ausgefallenere Effekte erzielen Sie mit kostenlosen Cliparts.**

Auf ins Bastelvergnügen: Unsere Gutscheine beginnen alle mit einem leeren Dakument1-Microsoft W Word Dokument. Am Anfang sollten Sie sich gleich für ein Format entscheiden. Die richtigen Einstellungen finden Sie im Menü "Datei" unter dem Punkt "Seite einrichten".

Nach einem Klick auf den Eintrag öffnet sich der Dialog "Seite einrichten" mit der Registrierkarte "Seitenränder". Entscheiden Sie sich hier zunächst dafür, ob Sie Ihren Gutschein im Hoch- oder Querformat anlegen wollen. Wechseln Sie dann auf die Registrierkarte "Format". In der DropDown-Liste "Papierformat" stehen zahlreiche Formate zur Auswahl. Wir entscheiden uns für einen Gutschein im

A5-Format.

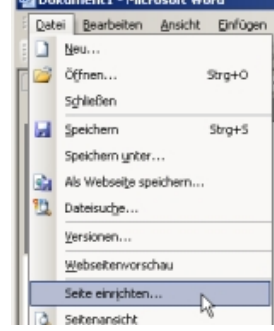

**Seite einrichten:** Gleich zu Beginn legen Sie das Format des Gutscheins fest.

#### **Rahmen und Schattierungen**

Microsoft Word bietet eine bequeme Funktion, mit der Sie Ihren Gutschein um einen Rahmen ergänzen. Öffnen Sie dazu das Menü "Format" und klicken Sie auf "Rahmen und Schattierungen".

Da wir den Rahmen nicht um einen markierten Text, sondern um den gesamten Gutschein legen wollen,

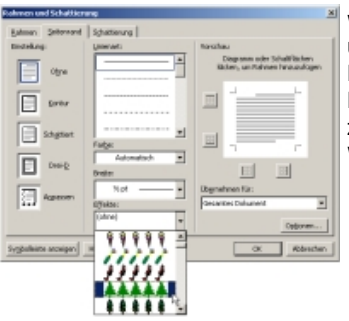

wechseln Sie im Dialog "Rahmen und Schattierungen" auf die Registrierkarte "Seitenrand". Im Bereich "Effekte" finden Sie zahlreiche Vorlagen für Rahmen, die Word bereits mitbringt.

**Word Rahmen:** Eine schnelle Möglichkeit, Ihren Gutschein zu verschönern.

Im rechten Fensterteil zeigt Ihnen der Dialog eine Vorschau, mit der Sie die Positionen des Rahmens verändern können.

Mit den vier kleinen Schaltflächen rund um die Vorschau legen Sie fest, an welchen Seitenrändern Word den Rahmen zeichnen soll. Je nach gewählter Rahmen-Vorlage kann es von Vorteil sein, etwa nur oben und unten einen Rahmen zeichnen zu lassen.

Als Beispiel für einen Weihnachts-Gutschein entscheiden wir uns für

den Tannenbaum-Rahmen. Wenn Sie alle vier Seitenränder aktivieren, erhalten Sie einen Rahmen, wie ihn der Screenshot oben rechts zeigt.

## **Schöner mit Cliparts**

Die Word-eigene Rahmen-Funktion ist sicher bequem, doch mit Cliparts lassen sich ansprechendere Effekte erzielen. Cliparts sind kleine vorgefertigte Grafiken, die Sie im Internet erwerben können. Für den Heimgebrauch reicht in der Regel eines der vielen kostenlos angebotenen Bildchen.

Kostenlose Cliparts lassen sich einfach finden und leicht in Dokumente einbinden. In unserem Gutschein-Vorschlag 1 nutzen wir für unseren Rahmen das Bild, das der Screenshot links zeigt.

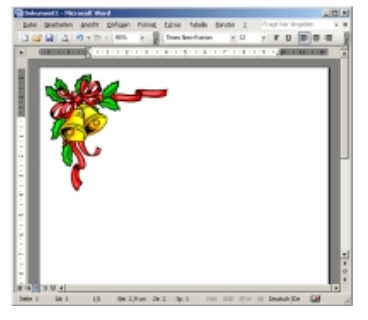

**Kostenlose Cliparts:** Kleinen Bildchen für ein aufwändigeres Rahmen-Design.

# **Schriftarten: Font Download und WordArt**

**Schriftarten sind ein wesentliches Element, mit dem Sie Ihren Gutschein gestalten.**

Unser Gutschein kommt natürlich nicht nur mit einem Rahmen aus. Die passende Schriftart ist ein wesentliches Element bei der Gestaltung eines individuellen Gutscheins.

Für einen Weihnachts-Gutschein laden Sie sich am besten unser kostenloses Font-Paket Weihnachten. Die Installation neuer

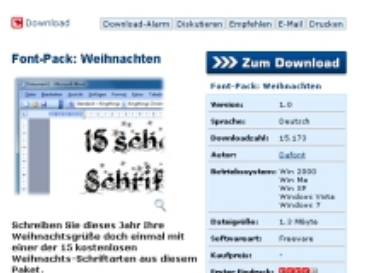

Ein łahmen mit Word

**Weihnachtlich:** Ein Rahmen aus Tannenbäumen.

**Schriftarten:** Bei CHIP Online zum Download. Schriftwarten ist simpel. Eine Verknüpfung zum Schriftarten-Ordner finden Sie über das Windows Startmenü unter Einstellungen\Systemsteuerung\ Schriftarten. Kopieren Sie per Drag&Drop Ihre neuen Schriftarten in diesen Ordner. Windows kümmert sich automatisch um die Installation.

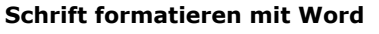

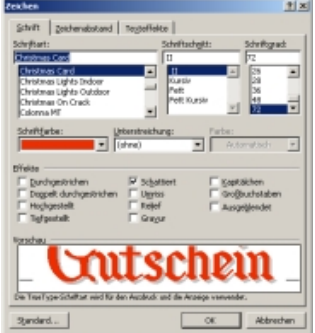

Beginnen Sie damit, Ihren Wunschtext an die passende Stelle ins Dokument einzufügen. Die Schriftart ist zu diesem Zeitpunkt noch unwichtig. Allerdings können Sie die ungefähre Größe bereits vorgeben. Wir tippen das Wort "Gutschein" zentriert in den oberen Bereich des Dokuments.

**Schriftgestaltung:** Word bietet reichlich Funktionen.

Markieren Sie anschließend den zu formatierenden Text und wählen Sie die Option "Zeichen" aus dem Menü "Format". Im Zeichen-Dialog lassen sich die gewählten Schrifteffekte in einer Vorschau verfolgen. Entscheiden Sie sich zunächst für eine passende Schriftart. Über das DropDown-Feld

Schriftfarbe färben Sie den Text ein. Nach einem Klick auf "Weitere Farben" und die Registrierkarte "Benutzerdefiniert" stehen viele weitere Farben zur Auswahl. Mit den Checkboxen "Schattiert", "Umriss", "Relief" und "Gravur" können Sie Ihrem Text noch einen schicken Effekt verpassen.

#### **Mehr Effekte mit WordArt**

Wenn Ihnen der so formatierte Text nicht zusagt, können Sie mit der Option "WordArt" viele weitere Effekte erreichen. Sorgen Sie zunächst über das Menü "Ansicht" und die Wahl " Symbolleisten\ WordArt" dafür, dass die benötigte Leiste angezeigt wird.

Klicken Sie anschließend in der neuen Symbolleiste auf das WordArt-Symbol "WordArt einfügen". Entscheiden Sie sich für einen vordefinierten Effekt. Darauf öffnet sich ein Textfeld, dem Sie

Ihren Text, die gewünschte Schriftart und Größe mitteilen.

Klicken Sie anschließend auf den erstellten Text, bis er von einem Rahmen eingeschlossen wird. Dann erst steht das Symbol "WordArt formatieren" zur Auswahl bereit. Nach dem Klick öffnet sich ein Dialog, der dem Zeichen-Formatieren-Dialog sehr ähnlich ist.

Stil zu verpassen. Nach dem Sie den **Formatieren:** Bringen Sie WordArt in Legen Sie hier Textfarbe und eventuell eine Linienart und Farbe fest, um den Text den gewünschten

Dialog beendet haben können Sie mit der Schaltfläche

"WordArd-Form" das Aussehen

weiter verändern. Klicken Sie sich einfach durch die angebotenen Formen, bis Sie mit Ihrem Text zufrieden sind.

Wenn Sie sich für eine Form-Variante entschieden haben, sind die Feinabstimmungen an der Reihe. Markieren Sie erneut den Text bis der Rahmen erscheint. Durch Klicken&Ziehen der Rahmenpunkte

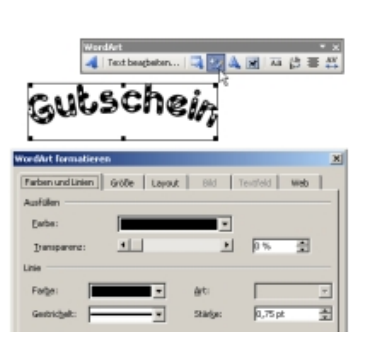

**WordArt:** Mehr Effekte für Ihren Text.

 $200 - 10$ 

Form.

mit der Maus, legen Sie das endgültige Aussehen fest.

# **Grafik: Schick mit kostenlosen Cliparts**

### **Das zentrale Element des Gutscheins soll eine aussagekräftige Grafik sein. Mit kostenlosen Cliparts kein Problem.**

Cliparts sind kleine vorgefertigte Grafiken, die Sie in Ihren Dokumenten verwenden können. Vorsicht: Eine einfache Google-Suche nach Cliparts führt Sie schnell zu minderwertigen oder kostenpflichtigen Inhalten. Als guten Anlaufpunkt für die kostenlose Clipart-Suche empfehlen wir die Webseite von Microsoft Office.

Die Microsoft-Seite bietet hunderte

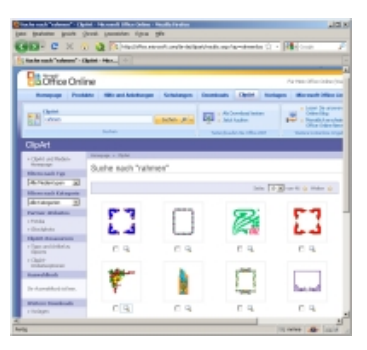

**Kostenlose Cliparts:** Office Online bietet viele kostenlose Grafiken.

kostenlose Grafiken aus allen Themenbereichen. Besonders praktisch ist die integrierte Suche, die schnell brauchbare Ergebnisse

zu Tage fördert. Sämtliche in unseren Beispielen verwendeten Cliparts stammen von dieser Webseite.

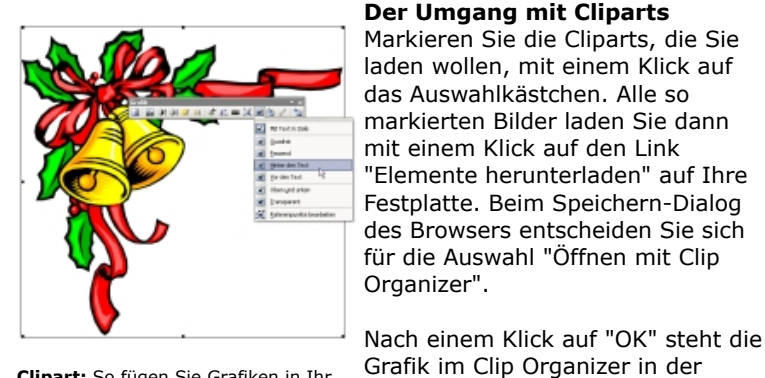

#### **Der Umgang mit Cliparts**

Markieren Sie die Cliparts, die Sie laden wollen, mit einem Klick auf das Auswahlkästchen. Alle so markierten Bilder laden Sie dann mit einem Klick auf den Link "Elemente herunterladen" auf Ihre Festplatte. Beim Speichern-Dialog des Browsers entscheiden Sie sich für die Auswahl "Öffnen mit Clip Organizer".

jeweiligen Kategorie zur Verfügung. Ziehen Sie die Grafik einfach aus dem Organizer in Ihr Dokument.

**Clipart:** So fügen Sie Grafiken in Ihr Dokument ein.

Durch Klicken&Ziehen der Rahmenpunkte legen Sie die Größe der Grafik fest. Klicken Sie dann in der Symbolleiste "Grafik" auf die Schaltfläche "Textfluss" und wählen Sie "Hinter den Text". Dadurch können Sie die Grafik frei im Dokument platzieren.

Halten Sie beim Verschieben mit der Maus zusätzlich die [ALT]-Taste gedrückt, um die Position noch genauer festlegen zu können. Der grüne Punkt hilft Ihnen dabei, Ihre Grafik bei Bedarf zu drehen.

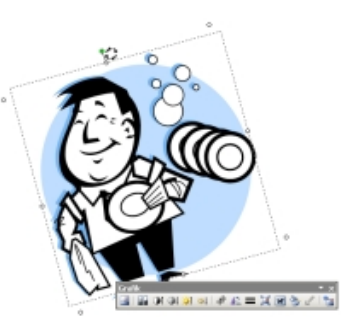

**Grafik drehen:** Ein Klick auf den grünen Punkt genügt.

**Tipp:** Störende Hintergründe um Cliparts beseitigen Sie mit Hilfe der Schaltfläche "Transparente Farbe bestimmen" in der Gafik-Sysmbolleiste. Falls die Schaltfläche ausgegraut ist, müssen Sie das Clipart zunächst in ein Microsoft Office-Zeichnungsobjekt umwandeln. Das gelingt am einfachsten durch die Auswahl "Grafik bearbeiten" aus dem Kontextmenü der Grafik.

# **Notebook-Gutschein: Traditionell mit Hintergrundbild**

#### **Unsere erste Vorlage ist ein traditioneller Weihnachts-Geschenkgutschein. Ein Hintergrundbild sorgt für den nötigen Nostalgie-Effekt.**

Der Weg zu unserem traditionellen Gutschein ist einfach: Beim Format entschieden wir uns für ein A5-Papier im Hochformat. Statt auf einen Word-eigenem Rahmen haben haben wir auf eine Clipart-Grafik mit Weihnachts-Dekor gesetzt.

Die Schrift stammt aus unserem Weihnachten-Font-Pack. Im gesamten Dokument haben wir ausschließlich die Schriftart "Christmas Card" verwendet. Bei der Überschrift "Gutschein" haben wir uns beim Format für eine Farbe passend zum Rahmen-Clipart entschieden. Um dem Text mehr Plastizität zu verleihen verwendeten wir den Effekt "Schattiert".

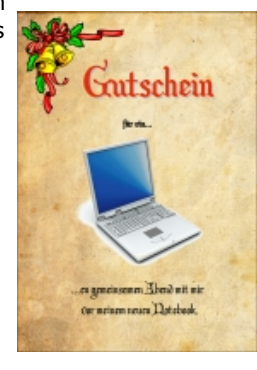

**Volage #1:** Traditioneller Geschenkgutschein für einen gemeinsamen Abend vor dem neuen Notebook.

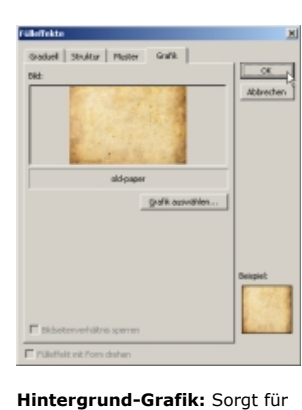

Nostalgie-Effekt.

## **Grafik und Hintergrund**

Die zentrale Grafik stammt von der Webseite Office Online. Eine Suche nach "Notebook" bringt schnell ein passendes Ergebnis. Damit sich das Bild besser in den Hintergrund einpasst, mussten wir den Grafik-Effekt "Transparente Farbe bestimmen" einsetzen.

Um die nötige Portion Nostalgie zu erreichen, entschieden wir uns für eine Hintergrundgrafik - in diesem Fall die Textur eines alten Papiers. Die gesuchte Funktion finden Sie im Menü "Format". Wählen Sie "Hintergrund" und "Fülleffekte". Wechseln Sie im Dialog "Fülleffekte" auf die Registrierkarte "Grafik" und suchen Sie nach einem Klick

auf die Schaltfläche "Grafik auswählen" das passende Bild.

Die fertige Vorlage finden Sie hier zum Download.

# **Ferrari-Gutschein: Modern mit Grafik-Effekten**

## **Die zweite Gutschein-Vorlage ist moderner und setzt vor allem die Word Zeichenfunktionen ein.**

Unser zweiter Gutschein-Vorschlag basiert auf einem A5-Dokument im Querformat. Auf einen Rahmen haben wir in diesem Beispiel komplett verzichtet, da die Text-Bausteine diese Funktion übernehmen.

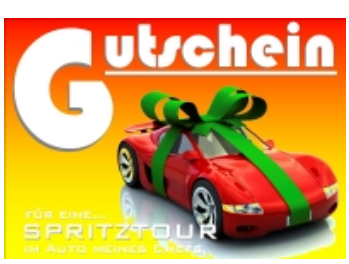

Als Schriftarten setzen wir "Bauhaus 93" und "BankGothic Md BT" ein. Sämtliche Texte haben wir in

**Moderner Gutschein:** Mit Word diesem Beispiel mit dem Zeichentool zeichenfunktionen.

"Textrahmen" angelegt. Achten Sie bei den Format-Optionen darauf,

Keine Linien- und Fülleffekte zu verwenden, damit der

Texthintergrund transparent bleibt und das Textfeld keinen Rahmen besitzt.

Der Schattenwurf der Schrift entsteht durch einfache Kopie des Haupttextes. Die Kopie erhält anschließend einen dunkleren Farbton und wird leicht versetzt hinter dem ursprünglichen Text platziert. Die Ebenen-Reihenfolge legen Sie über das Kontextmenü des Textfeldes über die Option "Reihenfolge" fest.

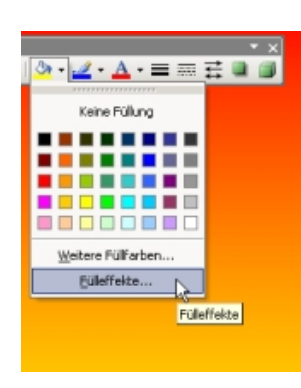

**Hintergrund:** Ein zweifarbiger Farbverlauf sorgt für den

Hintergrund.

**Hintergrund Farbverlauf**

Für den Hintergrund haben wir ein einfaches Rechteck bemüht, das wir mit dem passenden Werkzeug aus der Zeichnen-Symbolleiste ins Dokument eingefügt haben. Um den Farbverlauf zu erhalten klicken Sie auf das Symbol Füllung und wählen den Eintrag "Fülleffekte".

Im Dialog "Fülleffekte" haben wir uns für einen "Zweifarbig"-en, graduellen, horizontalen Farbverlauf von Rot (Farbe 1) nach Gelb (Farbe 2) entschieden. Sobald Sie den Effekt angewendet haben, müssen Sie Ihr gefülltes Rechteck über die Reihenfolge-Schaltfläche (Kontextmenü) noch im Hintergrund platzieren.

Das Bild stammt erneut von Microsofts Office-Online-Webseite. Auch hierbei mussten wir die Schaltfläche "Transparente Farbe bestimmen" einsetzen, um das Bild besser in den Hintergrund einzupassen.

Die fertige Vorlage finden Sie hier als Download.

# **Bügeln, spülen, saugen: Der 3-in-1-Gutschein**

**Die dritte Gutschein-Vorlage kombiniert Text- und Zeichnen-Effekte zu einem Gutschein mit Struktur-Hintergrund.**

Unsere dritte Gutschein Vorlage setzt auf ein A5-Dokument im Querformat. Die Schriftart für die Überschrift stammt aus unserem Font-Pack-Weihnachten und hört auf den Namen "Kingthings Christmas 2". Der Text-Effekt "Schattiert" sorgt für den 3D-Effekt.

Die große "1" besteht nicht aus Text, sondern aus zwei zusammengesetzten Rechtecken, die wir mit Hilfe der Zeichnen-

Symbolleiste ins Dokument eingefügt haben. Beide Rechtecke haben wir mit derselben Farbe gefüllt. Durch Drehen, Verschieben und Skalieren wird aus einem Rechteck der Balken an der "1".

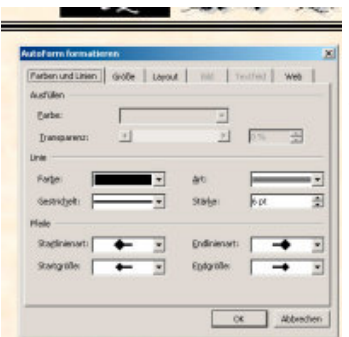

**AutoForm:** Richtig formatiert ist die einfache Linie dekorativ.

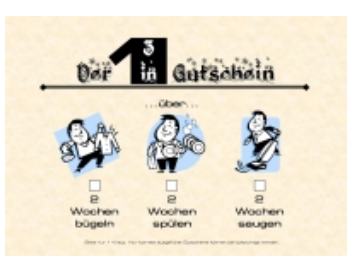

**Gutschein #3:** Bitte kreuzen Sie an.

**Linie: Dekorative AutoForm**

Die Linie ist ebenfalls ein Zeichnen-Element. Über deren Kontextmenü erreichen Sie die Option "AutoForm formatieren". Darauf öffnet sich der passende Dialog, in dem Sie Farbe, Stärke und Art der Linie festlegen. Zwei Pfeil-Enden sorgen für hübsche Endpunkte der Linie.

Die weiteren Elemente des Gutscheins bestehen aus Cliparts der Webseite Office Online, drei kleinen mit der Farbe Weiß gefüllte Rechtecke und drei Textboxen.

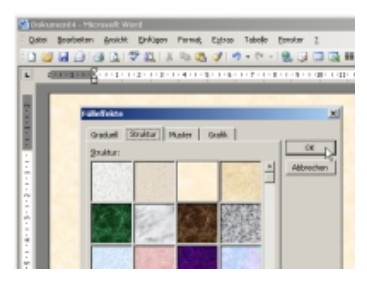

**Füllefekte:** Geben dem Hintergrund Struktur.

## **Struktur-Hintergrund**

Den Hintergrund besteht in diesem Fall nicht aus einer Grafik oder aus einem Farbverlauf. Dieses Mal setzten wir auf den Fülleffekt "Struktur".

Das Word-Bordmittel erreichen Sie über das Menü "Format" und die Wahl von "Hintergrund" und "Fülleffekte". Wechseln Sie im Fülleffekte-Dialog auf die Schaltfläche "Struktur". Word bringt bereits eine ganze Reihe vordefinierter Strukturen mit. Bei unseren Gutschein haben wir uns für die Struktur "Pergament" entschieden.

Die fertige Vorlage bieten wir Ihnen hier als Download an.

© CHIP Digital GmbH 2015